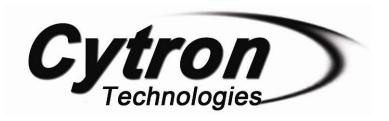

## Shield-LCD With LCD4Bit\_mod

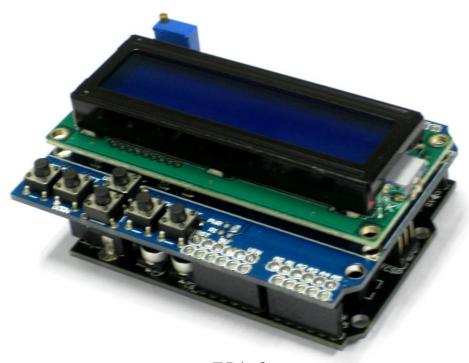

**V1.0** 

Jan 2011

Information contained in this publication regarding device applications and the like is intended through suggestion only and may be superseded by updates. It is your responsibility to ensure that your application meets with your specifications. No representation or warranty is given and no liability is assumed by Cytron Technologies Incorporated with respect to the accuracy or use of such information or infringement of patents or other intellectual property rights arising from such use or otherwise. Use of Cytron Technologies's products as critical components in life support systems is not authorized except with

## <u>Using LCD4Bit\_mod library in Arduino IDE</u>

- 1. Download the library from Cytron website and extract the file.
- 2. Copy and paste the folder into your Arduino libraries folder. The directories are \arduino-0021\libraries.
- 3. Launch Arduino IDE and go to *File > Example*. You can see LCD4Bit\_mode example.

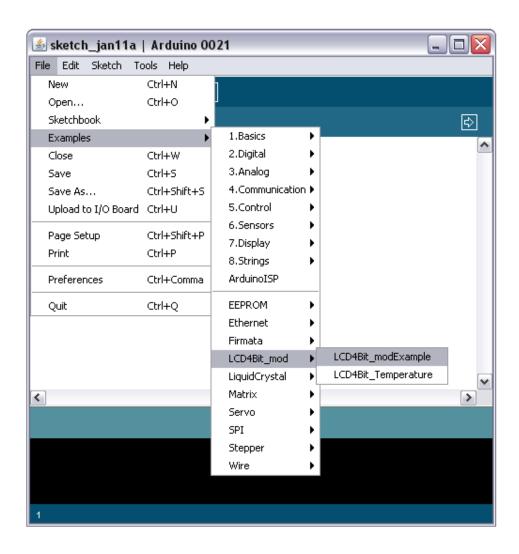

- 4. Select board and serial port for Arduino board at Tools tab.
- 5. Click upload to upload LCD4Bit example into Atmega chip. Figure below shown when uploading is done or success.

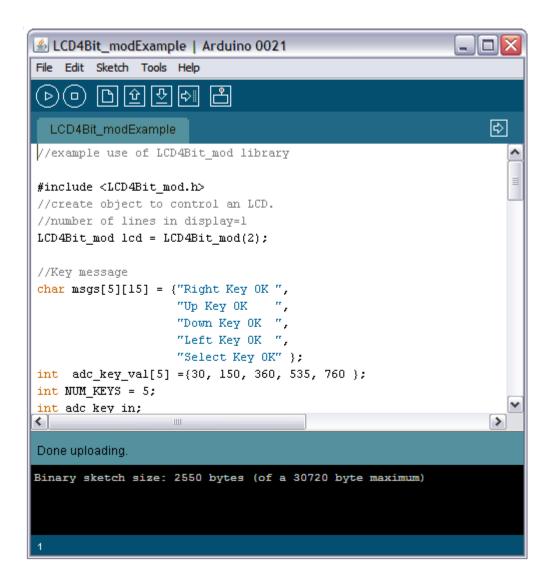